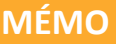

IGA T-9

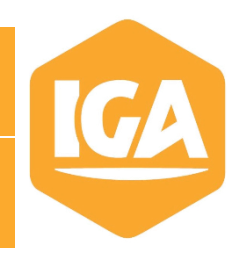

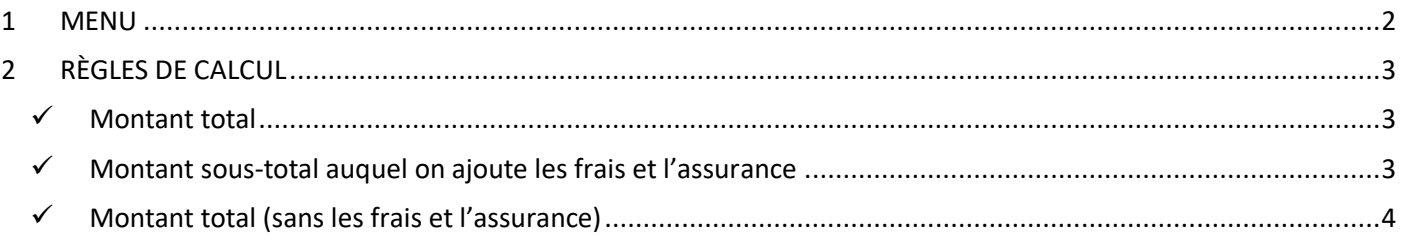

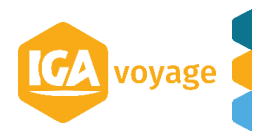

# <span id="page-1-0"></span>**1 MENU**

Votre application IGA-T9 peut être paramétrée pour calculer le montant du 1<sup>er</sup> acompte selon une règle, que vous définissez, lors de la création d'un BI.

Ce paramétrage ne rendra pas l'enregistrement de l'acompte obligatoire, l'agent sera alerté qu'il n'a pas enregistré un 1<sup>er</sup> acompte. Le montant de l'acompte pourra être modifié.

## Dans T9 depuis le menu **Configuration/ Administration/ Agence**

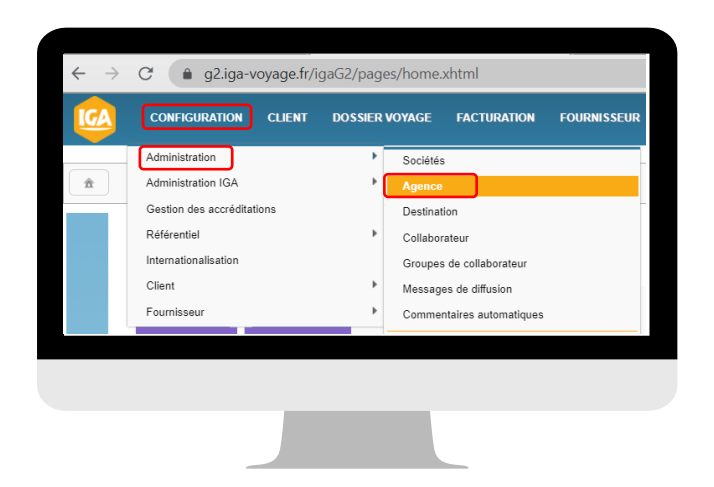

#### Sélectionnez la ligne de l'agence que vous souhaitez paramétrer.

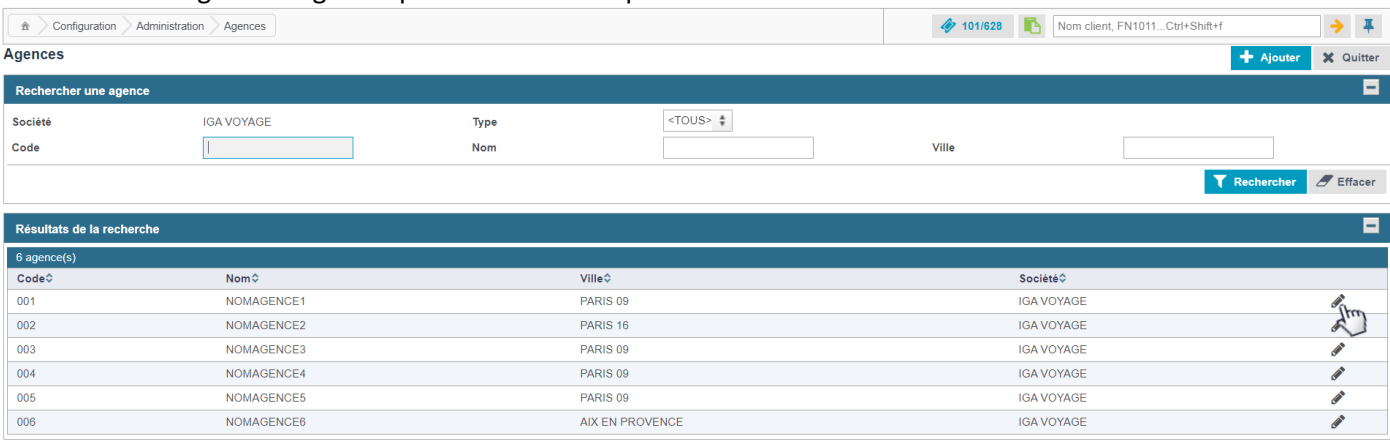

### Sur la gauche de l'écran, sélectionnez le volet « Informations générales ».

#### <del>m</del> > Configuration > Administration

Agence 001 NOMAGENCE1

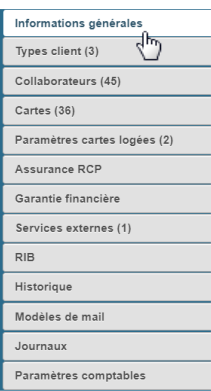

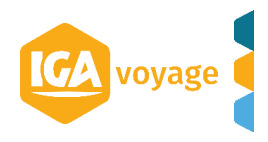

# <span id="page-2-0"></span>**2 RÈGLES DE CALCUL**

Dans le pavé « Règles de calcul du premier acompte sur BI », sectionnez la règle que vous souhaitez attribuer au calcul du 1<sup>er</sup> acompte :

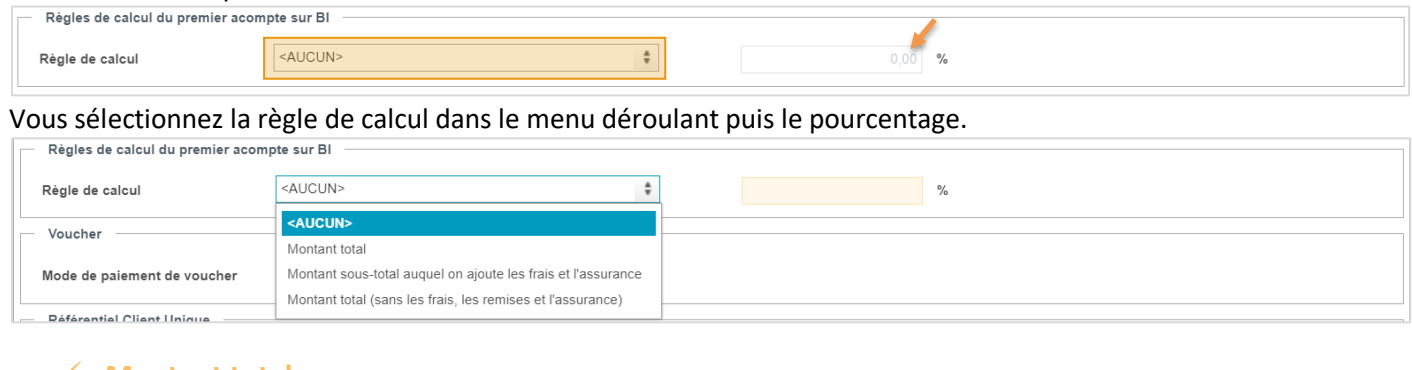

## <span id="page-2-1"></span>**Montant total**

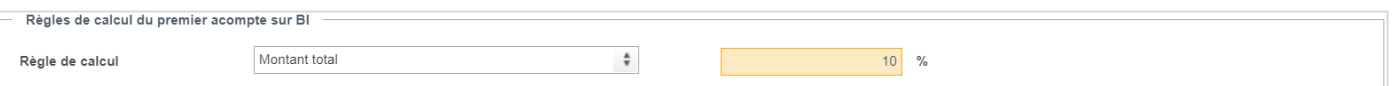

Dans le BI, dans l'exemple ci-dessous, le montant de l'acompte sera de 215€ soit 10% du montant total du BI :

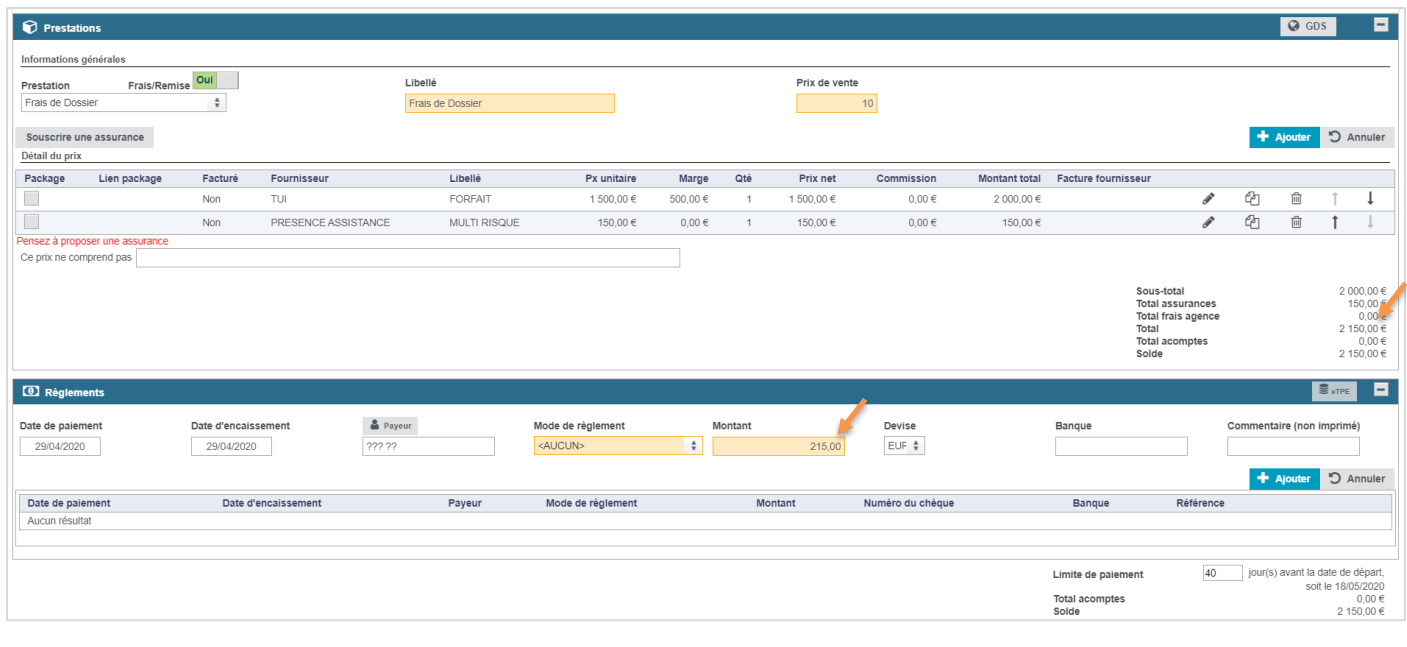

# <span id="page-2-2"></span>**Montant sous-total auquel on ajoute les frais et l'assurance**

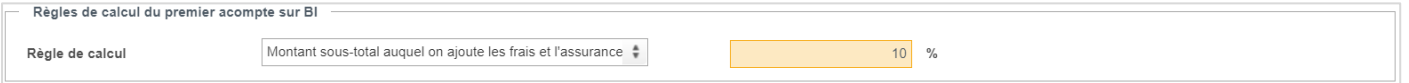

Dans l'exemple ci-dessous, le calcul du 1<sup>er</sup> acompte prendra en compte 10% du montant du sous-total (200 €) auquel on ajoute les frais (15 €) et l'assurance (150 €) donc 365 €

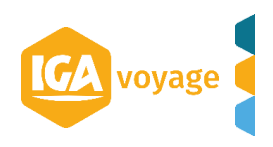

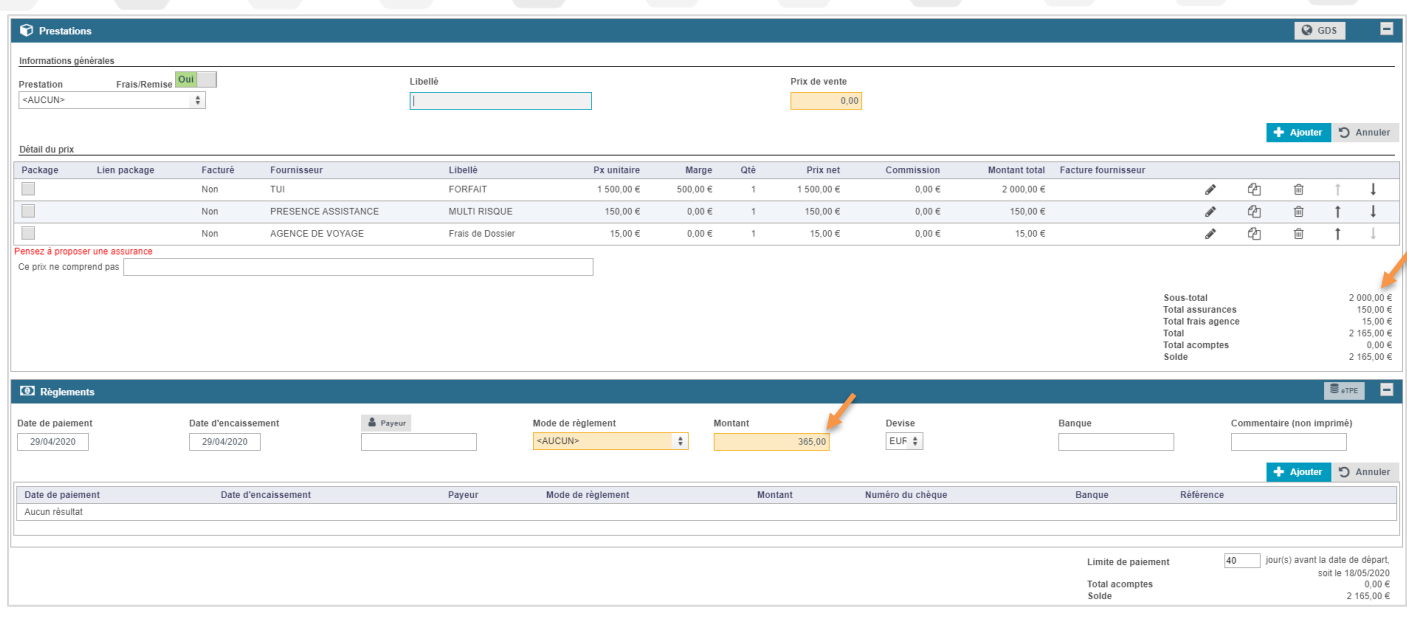

# <span id="page-3-0"></span>**Montant total (sans les frais et l'assurance)**

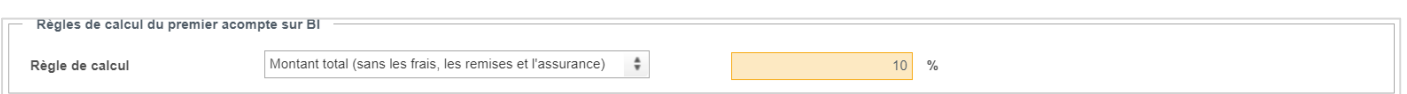

Dans l'exemple ci-dessous, le calcul du 1<sup>er</sup> acompte prendra en compte uniquement 10% du montant sous-total (200€) c'est-à-dire sans les frais et l'assurance.

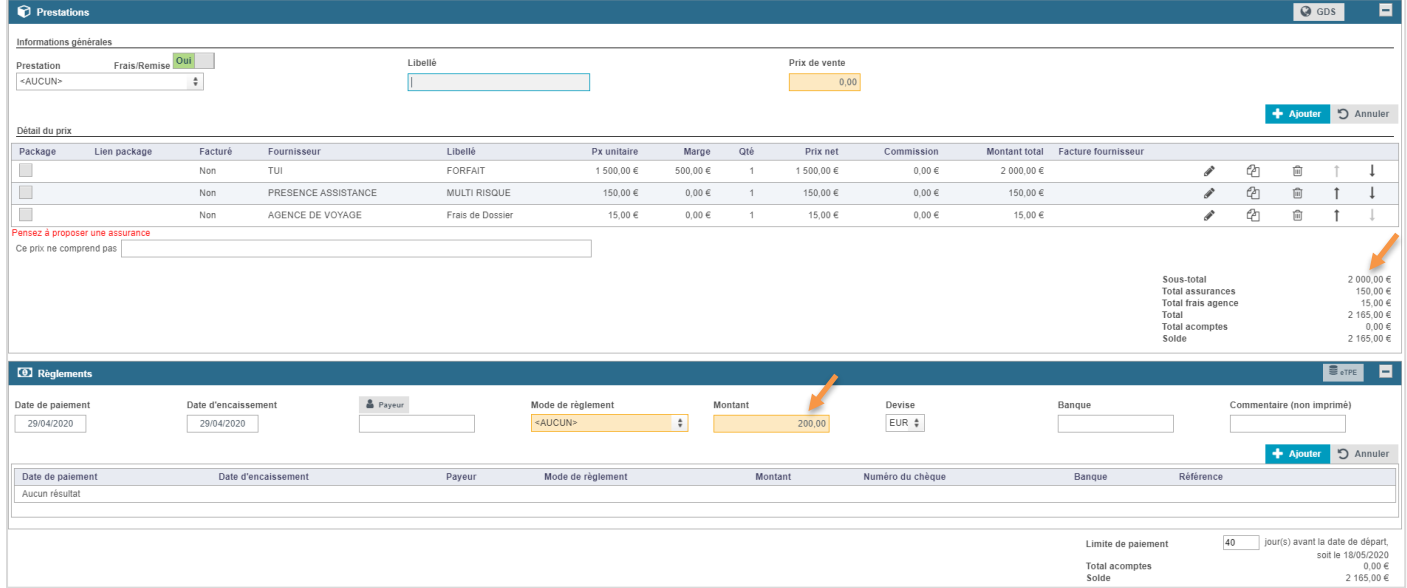

 $\Rightarrow$  Une fois le paramétrage terminé vous enregistrez en cliquant sur enregistrer en haut à droite de la page.

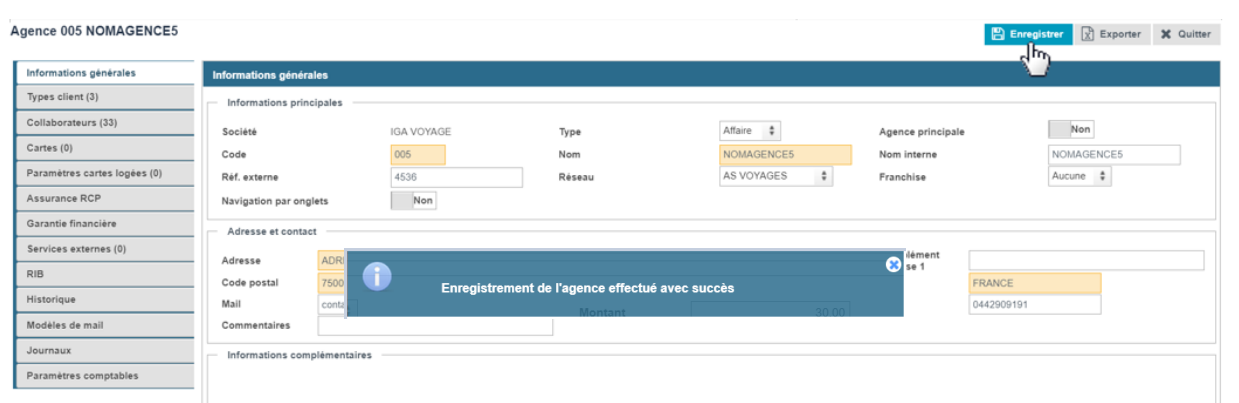

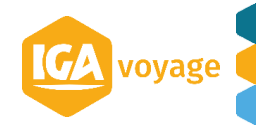